## **CLOSE OR CANCEL A TRAVEL REQUEST**

A travel request can be closed or canceled if it has been approved and there is **no** associated Travel Expense Report. Once a travel request is closed or cancelled this action cannot be undone.

- The **Close** option should be used when the Request has been approved, the trip has taken place, and no expenses will be claimed on an expense report.
- The **Cancel** option should be used when a trip did not take place.

**Alert!** Travel Requests without an Expense Report started within 90 days of trip end date will automatically close.

#### **NAVIGATION**

Access UF GO via **ONE.UF**, **myUFL**, or the **SAP Concur mobile app**

- **ONE.UF**: Log in to https://one.ufl.edu > Select **UF GO** under the Faculty/Staff section
- **myUFL**: my.ufl.edu > My Self Service > **UF GO Travel and PCard**

#### **LOGGING IN**

- 1. Enter gatorlink@ufl.edu and click **Next**
- 2. Click **Sign in with University of Florida SSO** link
- 3. Enter **UF gatorlink** and **password**

**Note**: If you are already signed-in to myUFL or other UF system, this step will automatically skip.

### **CLOSE/CANCEL A TRAVEL REQUEST**

**Tip!** If you are a delegate preparing a request for a traveler, you must first act on their behalf in UF GO. Refer to the **[Act](https://training.hr.ufl.edu/instructionguides/ufgo/1_3_Act_As_A_Delegate.pdf)  [as a Delegate User](https://training.hr.ufl.edu/instructionguides/ufgo/1_3_Act_As_A_Delegate.pdf)**.

When to use these functions:

#### **STEPS**

- 1. Click on the **Requests** module
- 2. Click on the **Travel Request name** you wish to close/cancel
- 3. Click **More Actions** dropdown menu and select **Cancel Request** or the **Close Request** button
- 4. Type In reason for canceling the travel request and select **OK**

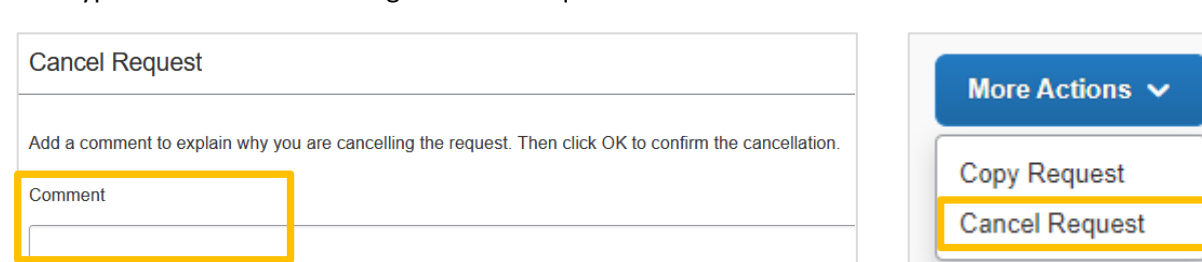

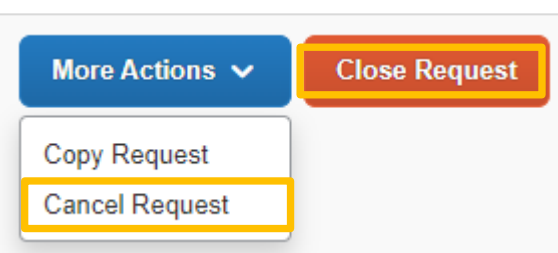

Requests

Travel

Expense

SAP Concur<sup>C</sup>

**UF** 

# UF Human Resources

1. Click on the **Requests** module

3. Click on the desired request name

6. Click **Close** when done reviewing

**VIEW REASON FOR CLOSED/CANCELLED TRAVEL REQUEST**

2. Click the dropdown menu and select **Cancelled** or **Closed**

4. Click the Request Details dropdown menu and select **Request Timeline**

5. Review the last **Request Comment** for cancellation reason

## UF GO Travel & PCard System

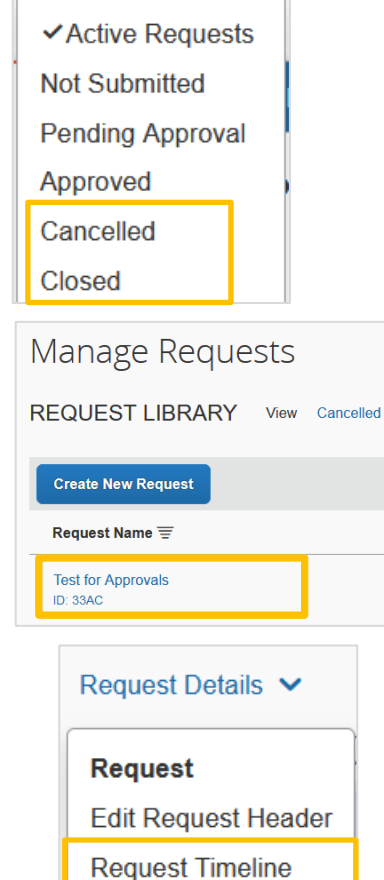

**Audit Trail** 

Request Summary

Submitted Brown, Katrina 10/12/2022

**Pending External Validation** Brown, Katrina 10/12/2022

**Request Comment** Brown, Katrina 10/12/2022 Conference was cancelled

#### **FOR ADDITIONAL ASSISTANCE**

**Technical Issues** The UF Computing Help Desk 352-392-HELP [helpdesk.ufl.edu](http://helpdesk.ufl.edu/)

**Travel Policies and Directives** Travel Office 352-392-1241 travel@ufl.edu

**PCard Policies & Questions** PCard Team 352-392-1331 [pcard@ufl.edu](mailto:pcard@ufl.edu)